THE INDIAN HEALTH SERVICE

#### Advance CAC TIU Templates and Data Objects

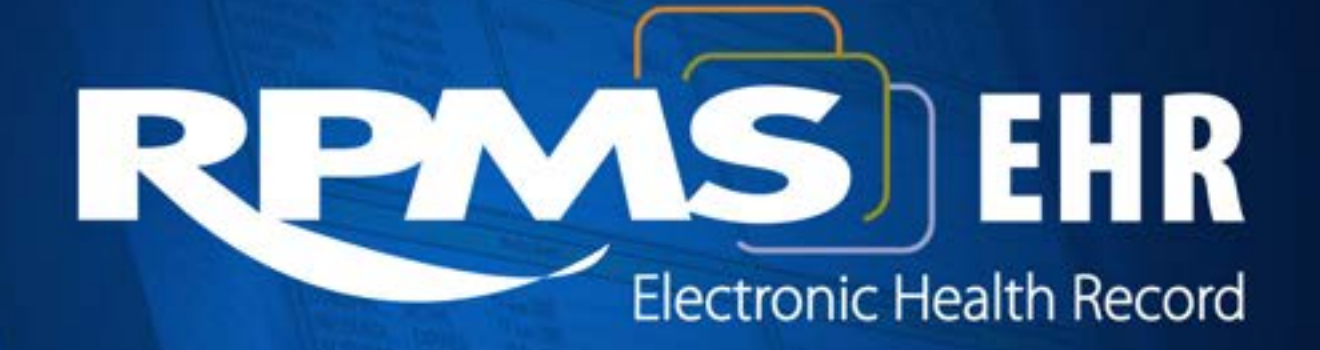

**Superior Health Information Management** Now and for the Future

# Learning Objectives

- Template Parameters
- Understand Template File structure
- Explain relationship between Share and Personal Template files
- Explain how templates are linked.
- Discuss how to break the links and locks between templates
- Discuss Template Properties and Search functions within templates
- Discuss Best Practice for Template Creation

# TIU Templates

- TIU Templates provide a mechanism for structured input of text into RPMS-EHR.
- While the most common use for TIU Templates is to output text into Progress Notes, there are other uses available within RPMS-EHR.

# Other Uses for Templates

Where can template fields be used in addition to Progress Notes?

- Discharge summaries
- Quick orders that have free text fields (e.g., comments)
- Generic orders that have word processing fields
- Consult reasons for request (using template editor)
- Reminder dialogs

## Parameters for Templates

TIU PERSONAL TEMPLATE ACCESS – Who can make personal templates.

The choices are:

- 1 READ ONLY
- 2 NO ACCESS
- 0 FULL ACCESS

If the system level is full access, all users can make personal templates

#### Parameters for Templates TIU Personal Template Access

#### TIU TEMPLATE ACCESS BY CLASS –

Same as Other Parameter but by ASU User Class.

#### Choices

- 0 FULL ACCESS
- 1 READ ONLY
- 2 NO ACCESS

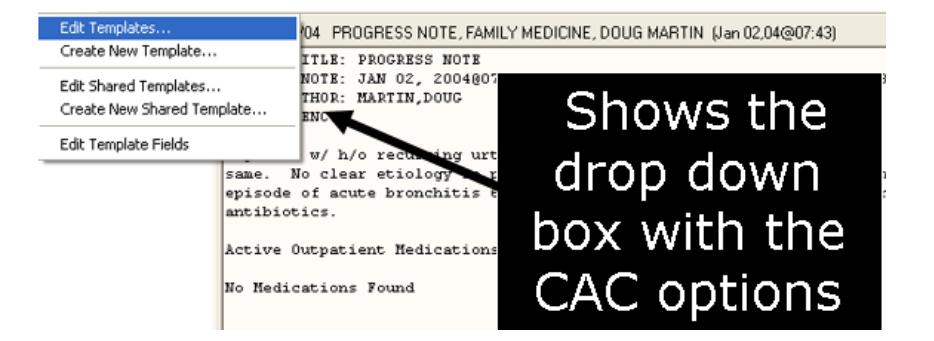

Parameters for Templates TIU Template Personal Objects

#### TIU TEMPLATE PERSONAL OBJECTS- This parameter controls which objects a user can insert into a personal template

Parameters for Templates TIU Field Editor Class

#### TIU FIELD EDITOR CLASSES

Who can create template fields.

At system level, this should be set for Clinical **Coordinators** 

# Where are TIU Template Stored

- Every template is store in TIU Template file (8927)
- They are case sensitive
- Can contain multiple templates containing the same name

## Who can edit "Share Template"

- Not controlled by Business Rules or RPMS Keys
- It is controlled by Editor Class under the Share Template in file 8927
- The Editor Class field only accepts one entry
- It is set for the Clinical Coordinator User Class

```
NAME: Shared Templates
                                         TYPE: SHARED ROOT CONTAINER
                                         EDITOR CLASS: CLINICAL COORDINATOR
 STATUS: ACTIVE
SEOUENCE: 1
  ITEM: Dabetes Training and Therapy Services
                                         ITEM: Zero Suicide
SEQUENCE: 2
SEQUENCE: 3
                                         ITEM: Screening
SEQUENCE: 4
                                         ITEM: phn workgroup 2015
SEQUENCE: 5
                                         ITEM: AKN TEST
                                         ITEM: Chart Review
SEQUENCE: 6
SEQUENCE: 7
                                         ITEM: Wound Exam
                                         ITEM: MEH New Employee Health
SEQUENCE: 8
                                         ITEM: NUTRITION, MNT ASSESSMENT OUTPT
SEQUENCE: 9
SEQUENCE: 10
                                         ITEM: em2 header
```
## Share Template Container

Items under the Shared Templates are pointers to the actual entries in the file

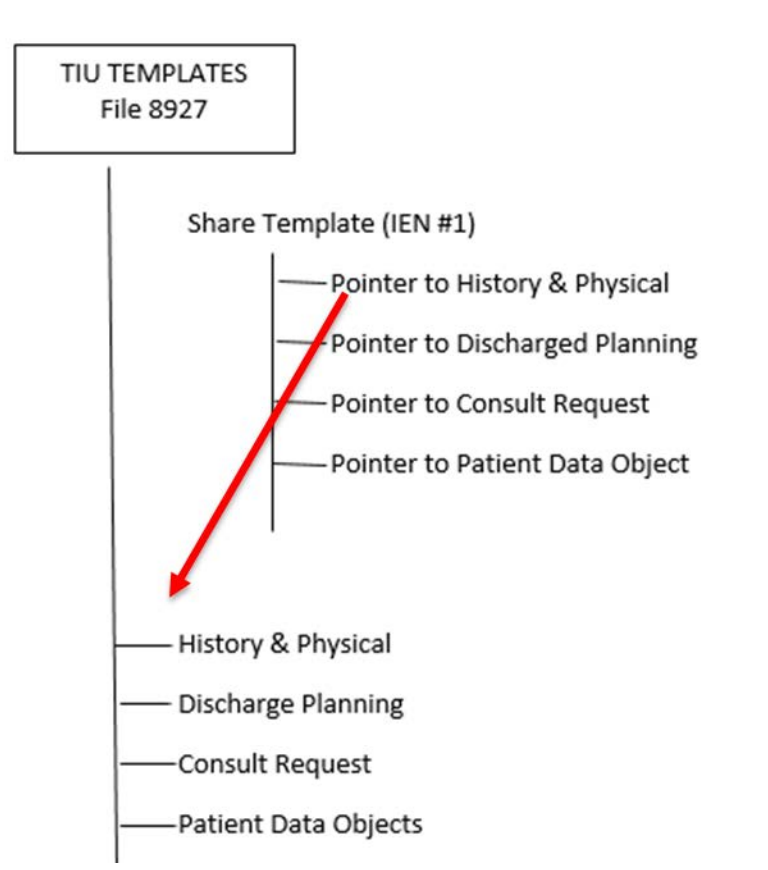

# Relationship between Shared Templates & My Templates

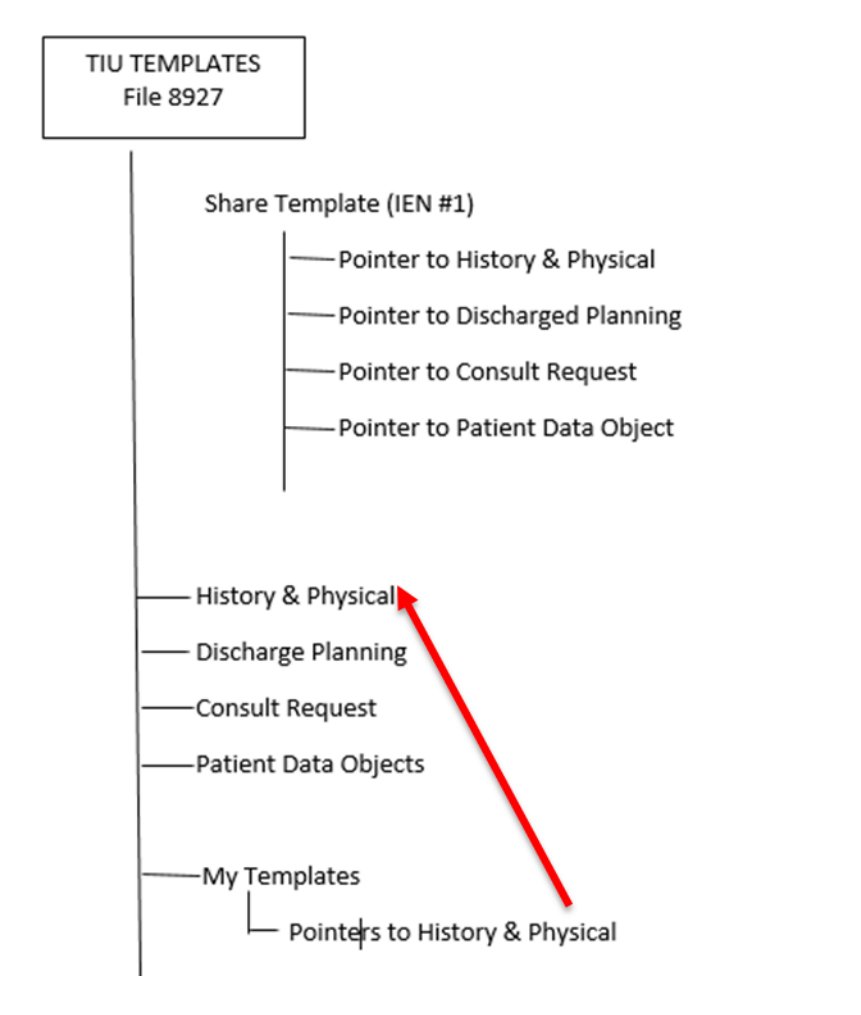

As Users copies a Shared Template into "My Template" they are adding pointers to this file

#### Relationships between Shared Templates & My Templates

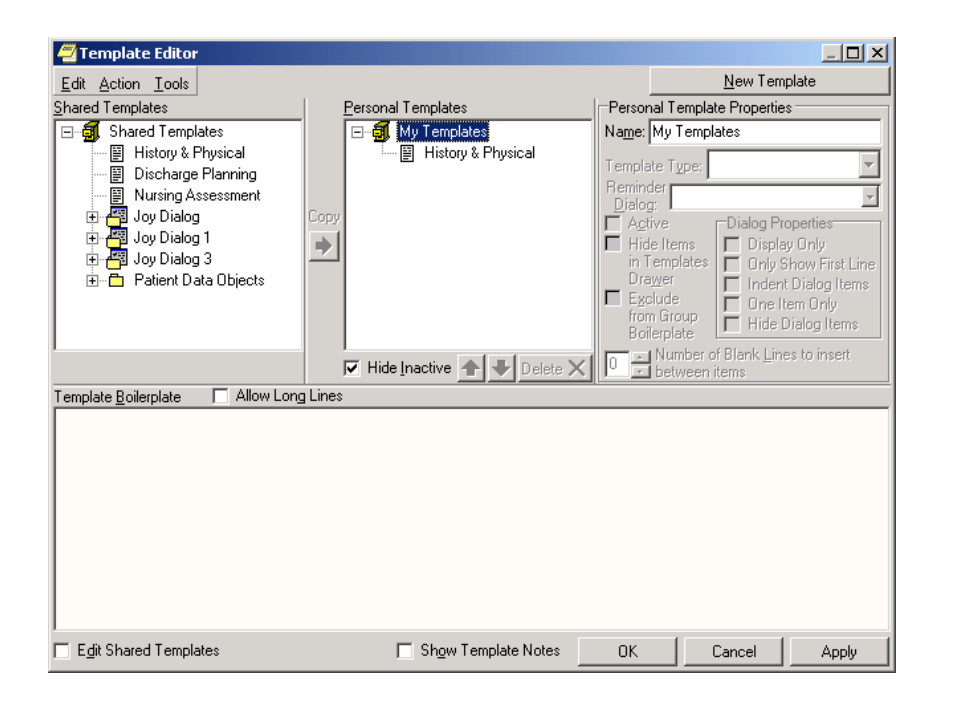

• Changes that are made to a template under Shared Templates, will be seen under 'My Templates', remember the pointer relation.

## Shared Templates My Templates

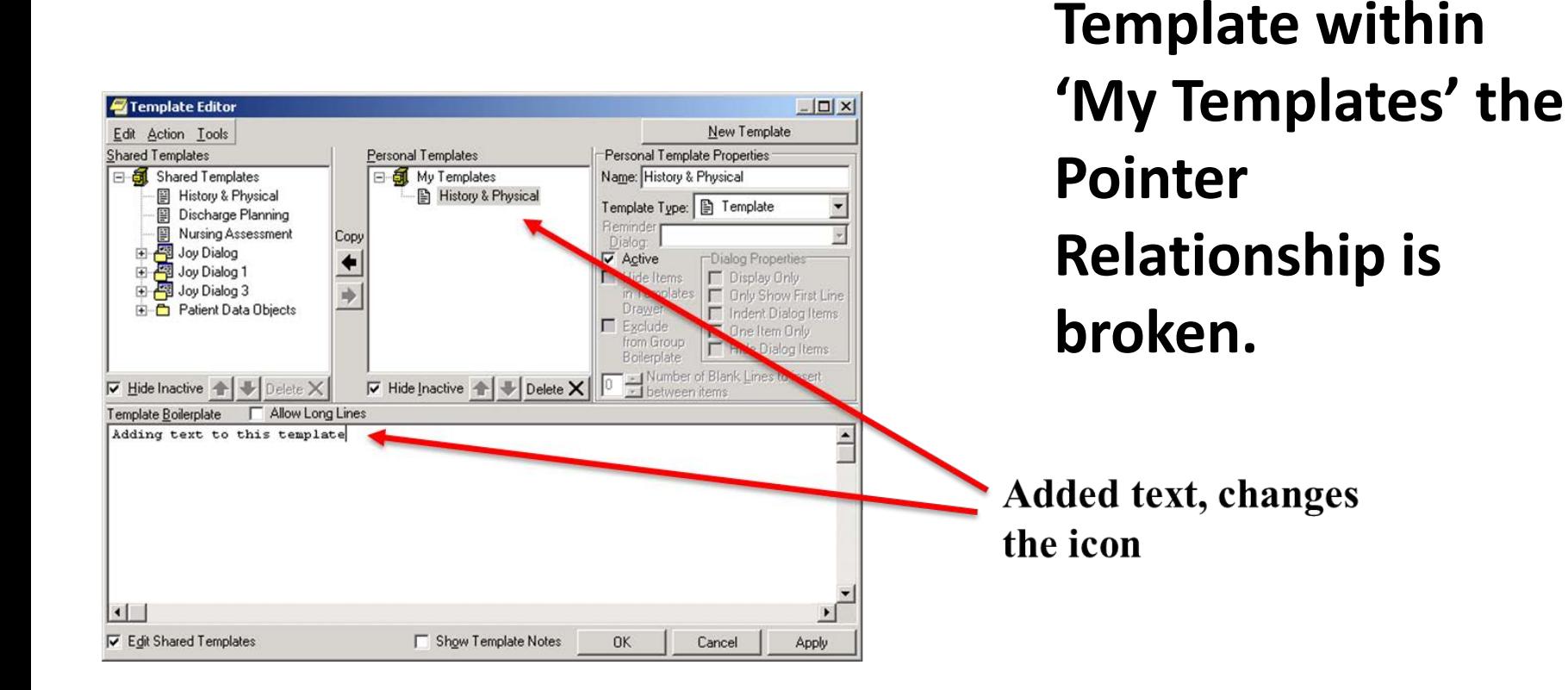

**this Shared** 

**Once the user edits** 

#### My Templates

The icon for the Title has changed – Flipped corner

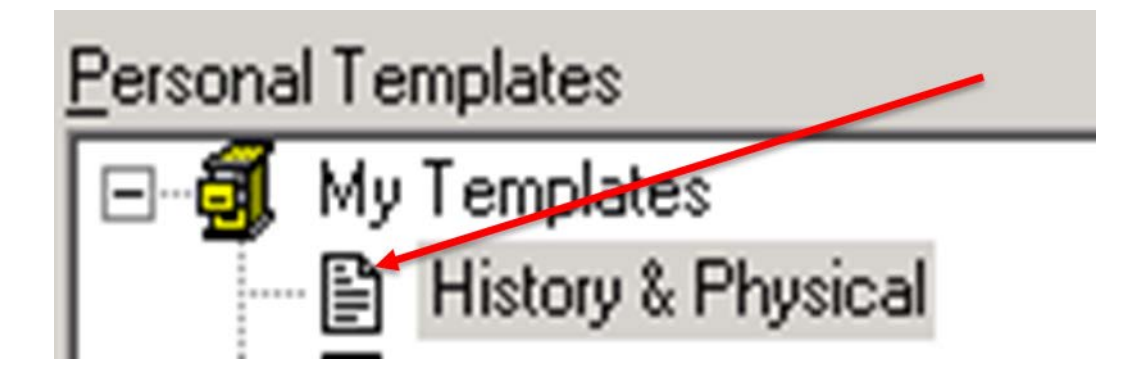

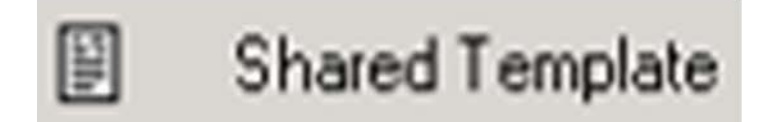

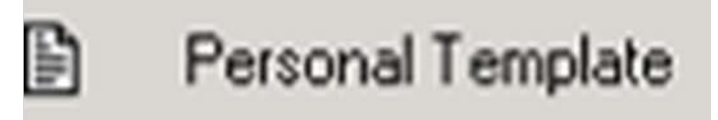

# My Templates (cont.)

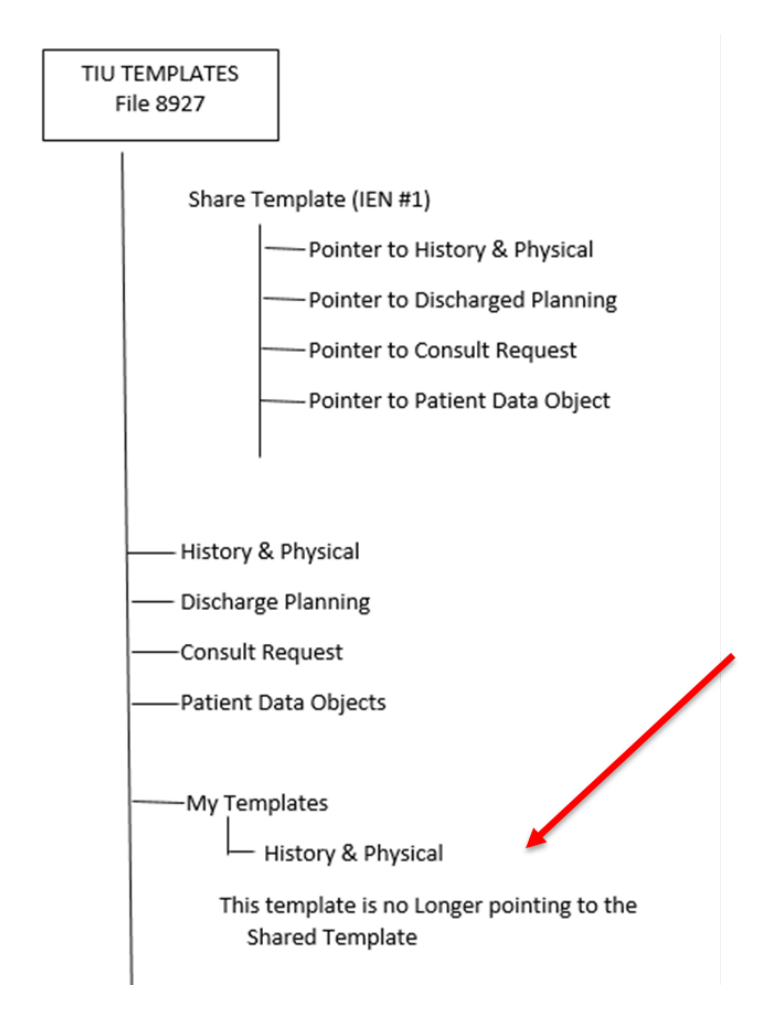

Changes made on the share template will not updated "my templates" area

# Other ways to break the link

• You can export then import a template. This creates a new version of that template within that TIU Template File (8927)

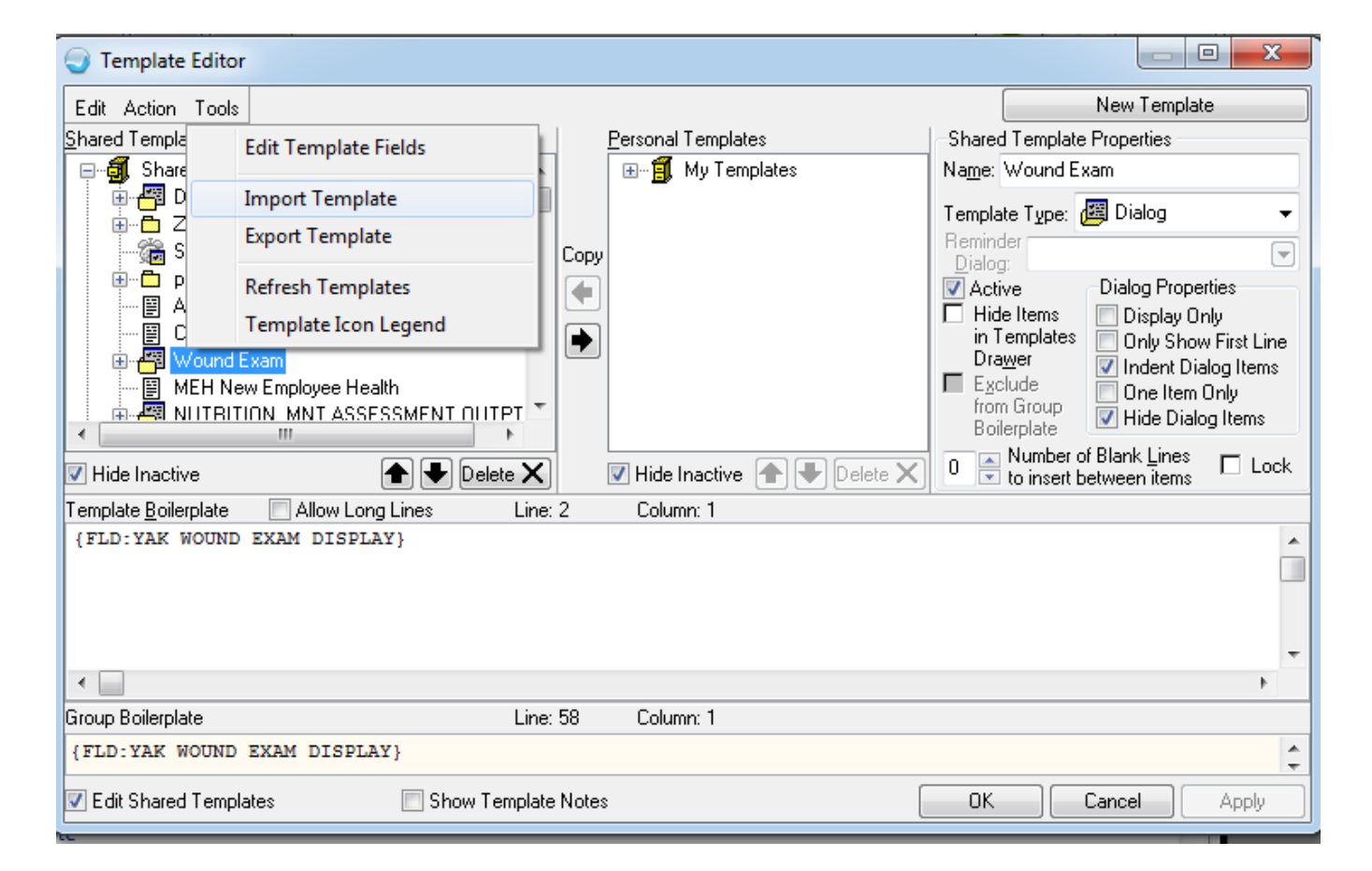

# Finding Templates

- Options are available for both the CAC and the End User
	- Options are available on the Template Editor and the Template drawer
	- The search is done on the 'Shared Templates' folder and the users 'My Templates' folder of the File 8927 TIU TEMPLATE
	- Can be CPU intensive

# Finding Templates (cont)

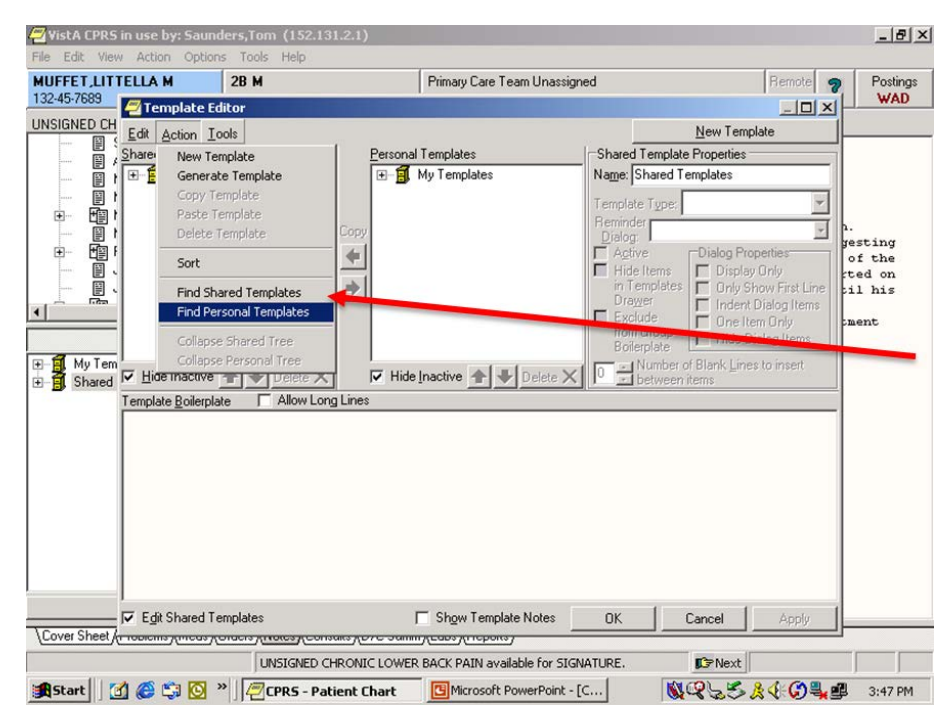

In the Template Editor, using the Action pull down menu. Can turn ON one or both of the FIND options.

# Finding Templates (cont.)

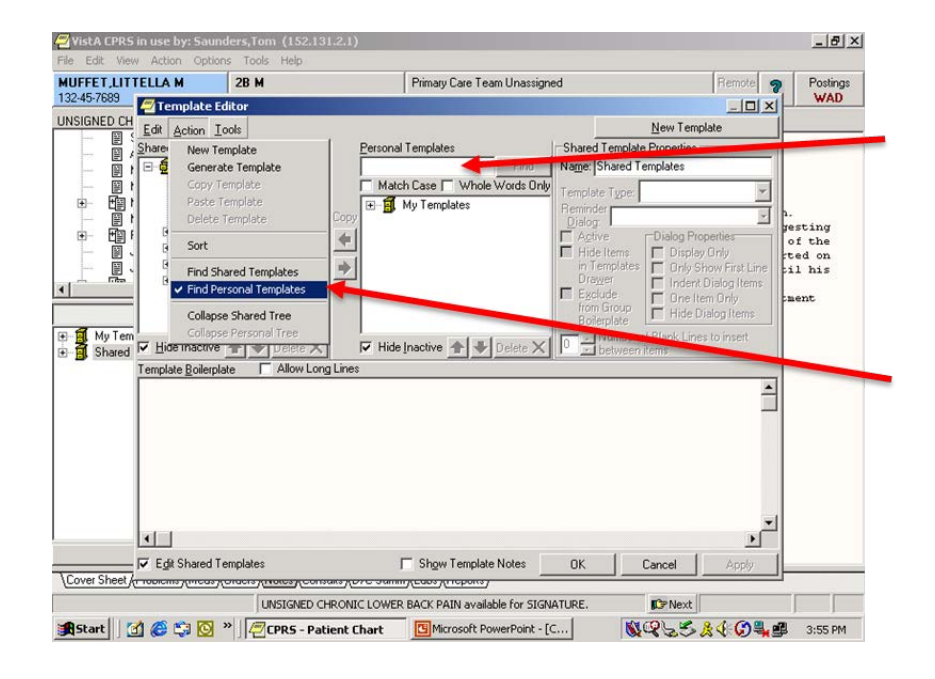

The dialog for Personal Templates is open.

The Find Personal Template in the pull menu has a check mark.

# Finding Templates (cont)

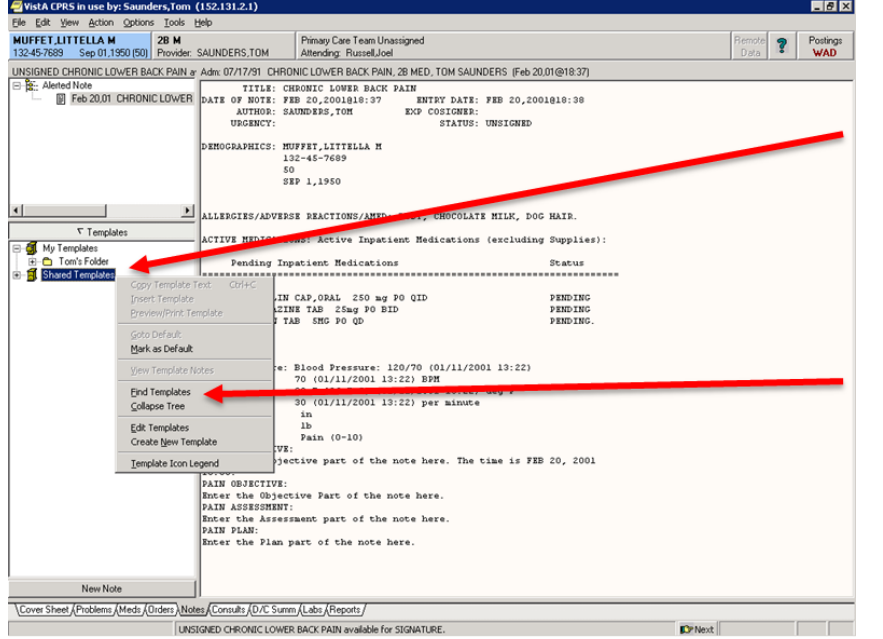

• A right click on either the Shared Template or My Templates, select **Find Template**, searches both Shared Template and My Templates.

# Finding Template (cont.)

Searching can be done to Match Case and Whole Words Only

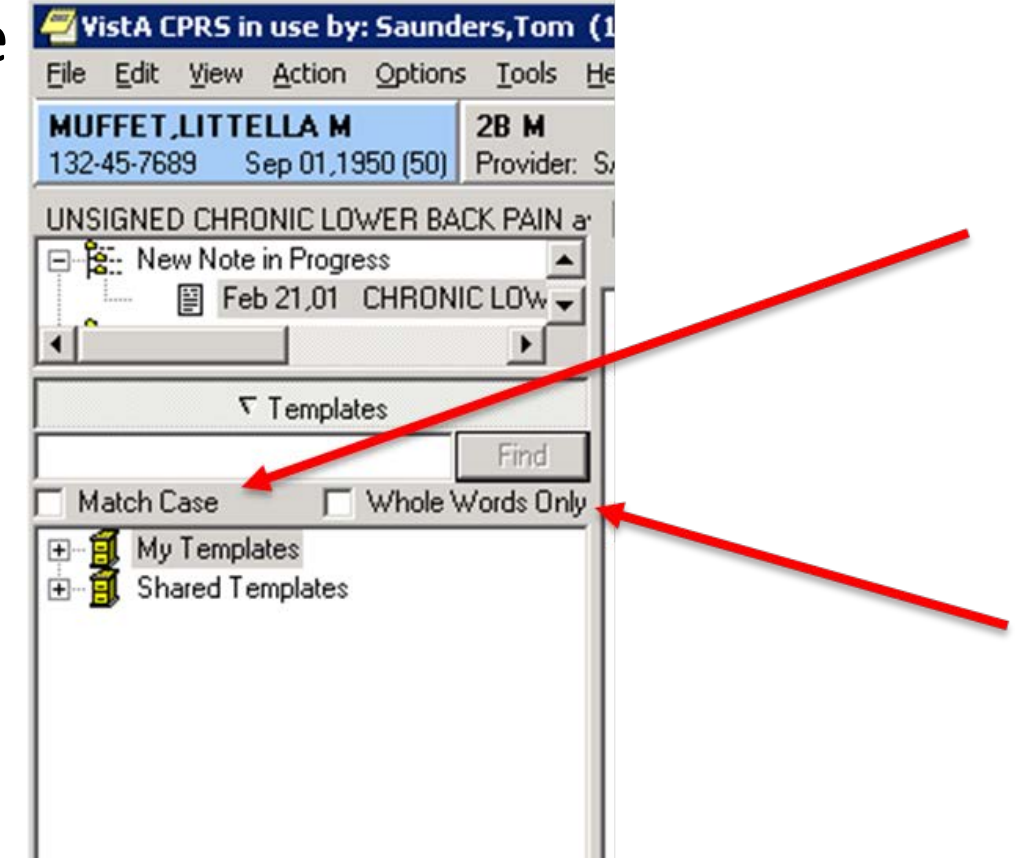

# Finding Templates (cont.)

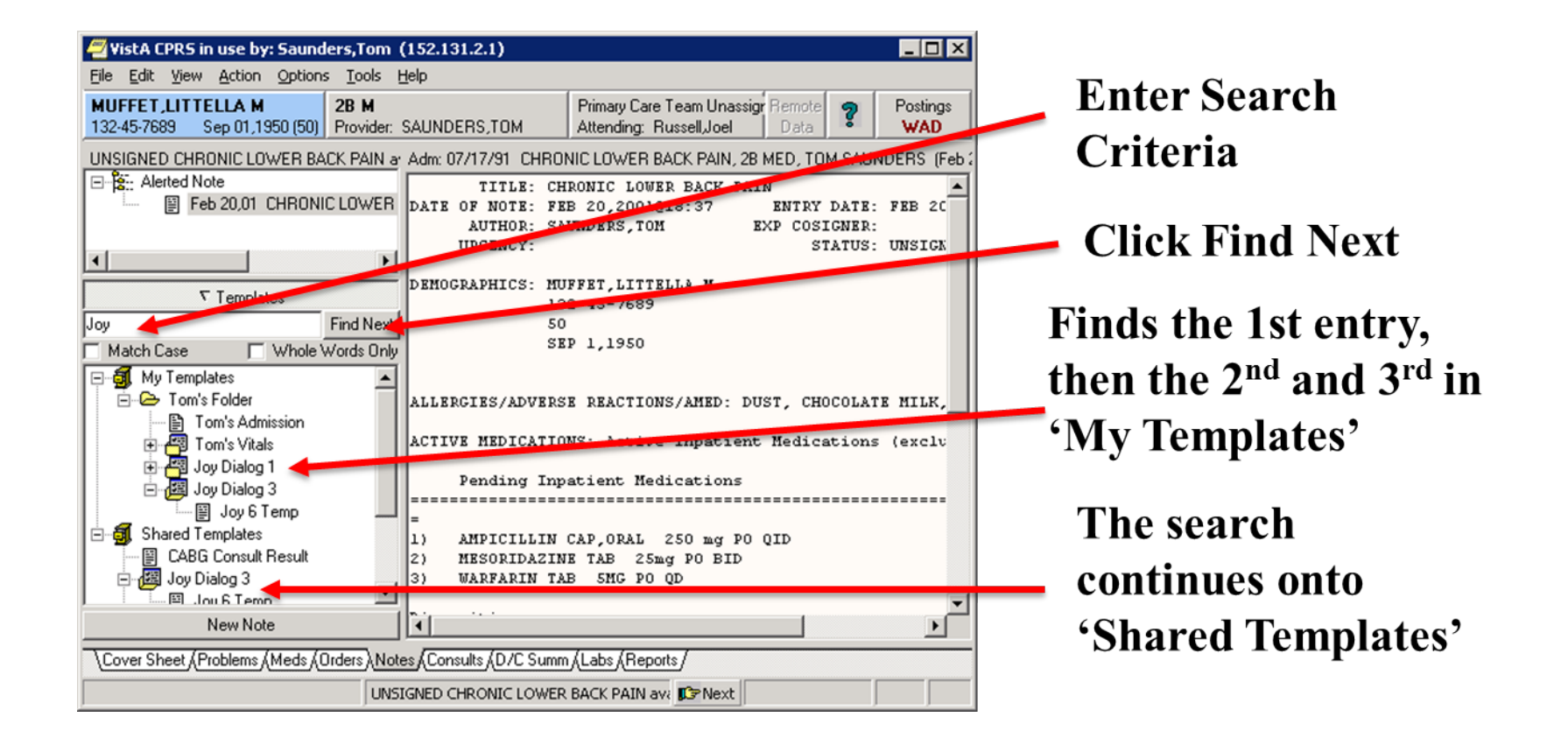

## Template Properties

Display Only:

- Generally used for a text field that give the template user directions or help.
- Can also be used for templates and dialogs.

# Template Properties (cont.)

Template Formatting:

Indenting, One Item Only, Only Show First Line, and Hide Dialog Items are tools that can improve the appearance and usability of the input template.

# Template Properties (cont.)

Required:

It is tempting to make fields required to force users to enter necessary information, but use this sparingly because it can be very frustrating and may cause providers to abandon use of templates altogether!

## Standardization

- Use a standard approach when creating any new template fields.
- Use beginning text in fields so that related items group together in the list, making it easier to find them later when building the template.

# Standardization (cont.)

Example:

- Site Abbreviation: CIH
	- Specific Template: ANTICOAG CIH ANTICOAG DX
	- CIH ANTICOAG INR HI RANGE
	- CIH ANTICOAG INR LO RANGE
	- CIH ANTICOAG TIME
- This will group like elements together and aid in template building and future maintenance.

# Appearance of TIU Templates

- It is possible to create TIU Templates that look good for text entry.
- It is possible to create TIU Templates that output good looking text.
- But it is not always possible to create a TIU Template that does both at the same time.

# Using the Copy Button

- Templates can be created in the My Templates folder and then copied to the Shared Templates folder when completed.
- But beware, this action is not truly copy, but more akin to creating a shortcut link.
- After copying, if either of these templates are edited *both will be changed*!

# Templates Associations (Links)

- Templates can be linked to
	- Note titles
	- Consult Request
	- Quick notes
- Templates must be un-linked from the title or consult request before deleting.

# Importing IHS Templates

- IHS uploads and stores TIU templates at its national FTP site.
- These templates are publicly accessible at:

[ftp://ftp.ihs.gov/pubs/EHR/Templates/TIU%20N](ftp://ftp.ihs.gov/pubs/EHR/Templates/TIU Note Templates/) [ote%20Templates/](ftp://ftp.ihs.gov/pubs/EHR/Templates/TIU Note Templates/)

When returning to the IHS FTP site remember to click View > Refresh to update the browser's cache.

# Importing and Exporting

- If an exported .txml file is double clicked, the browser will attempt to open it because it is an XML type file.
- Only TIU within EHR can properly process a .txml file.
- Those who have created HTML will see similarities in raw exported TIU files.

#### Best Practice For Template Creation

- Establish formalized process for template creation, deletion and approval
- Once the template has been approve, you can lock the template to prevent editing
- Although the template is locked, users can unlock it by exporting and re-importing template
- Few user should have Clinical Coordinator User Class.

# Data Objects

- TIU Data Objects that can be used in TIU Templates to reduce double entry of data by end-users:
	- Data object creation via copy
	- Data object creation via Health Summary

## Data Objects in Templates

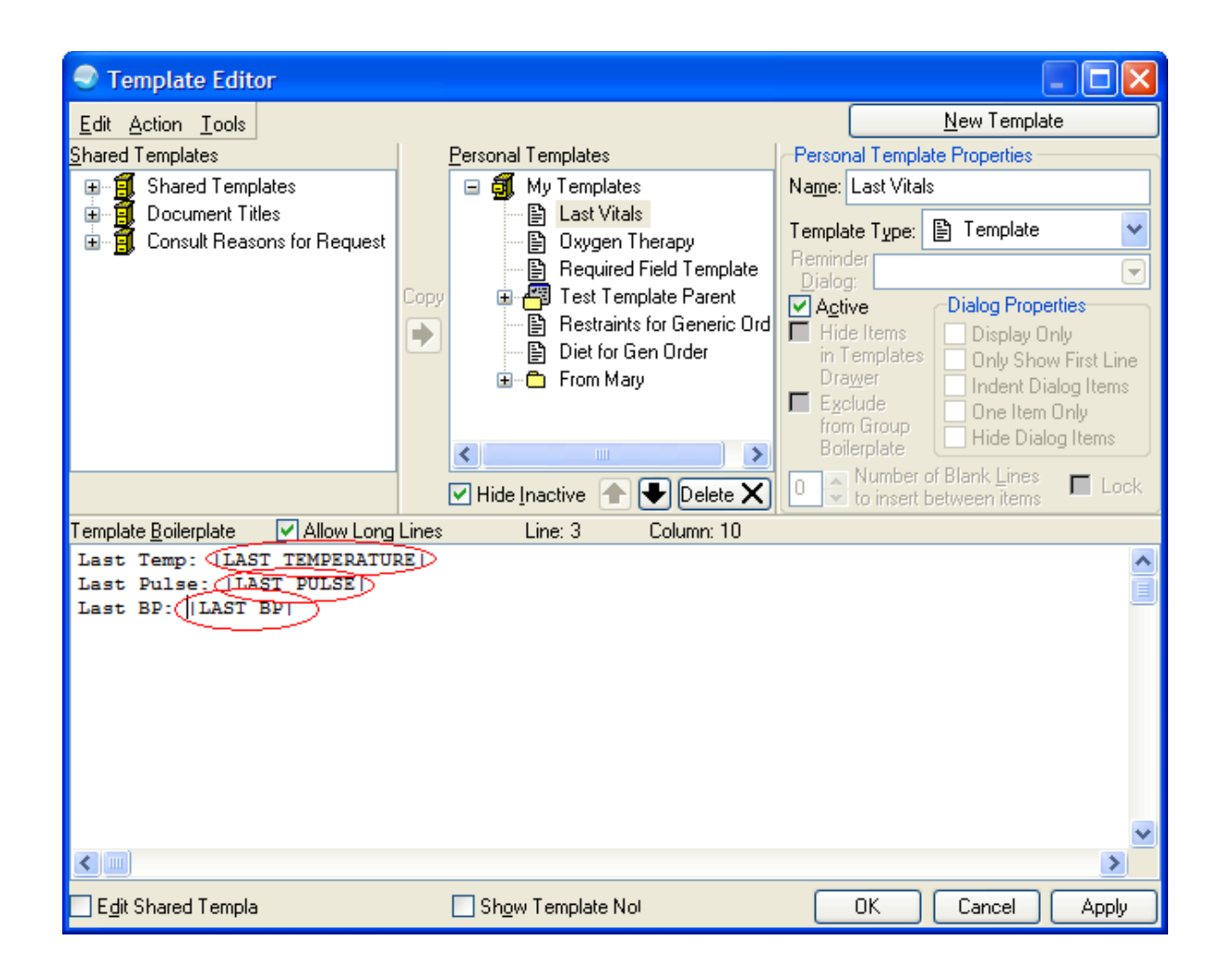

# Data Objects in Templates (Output)

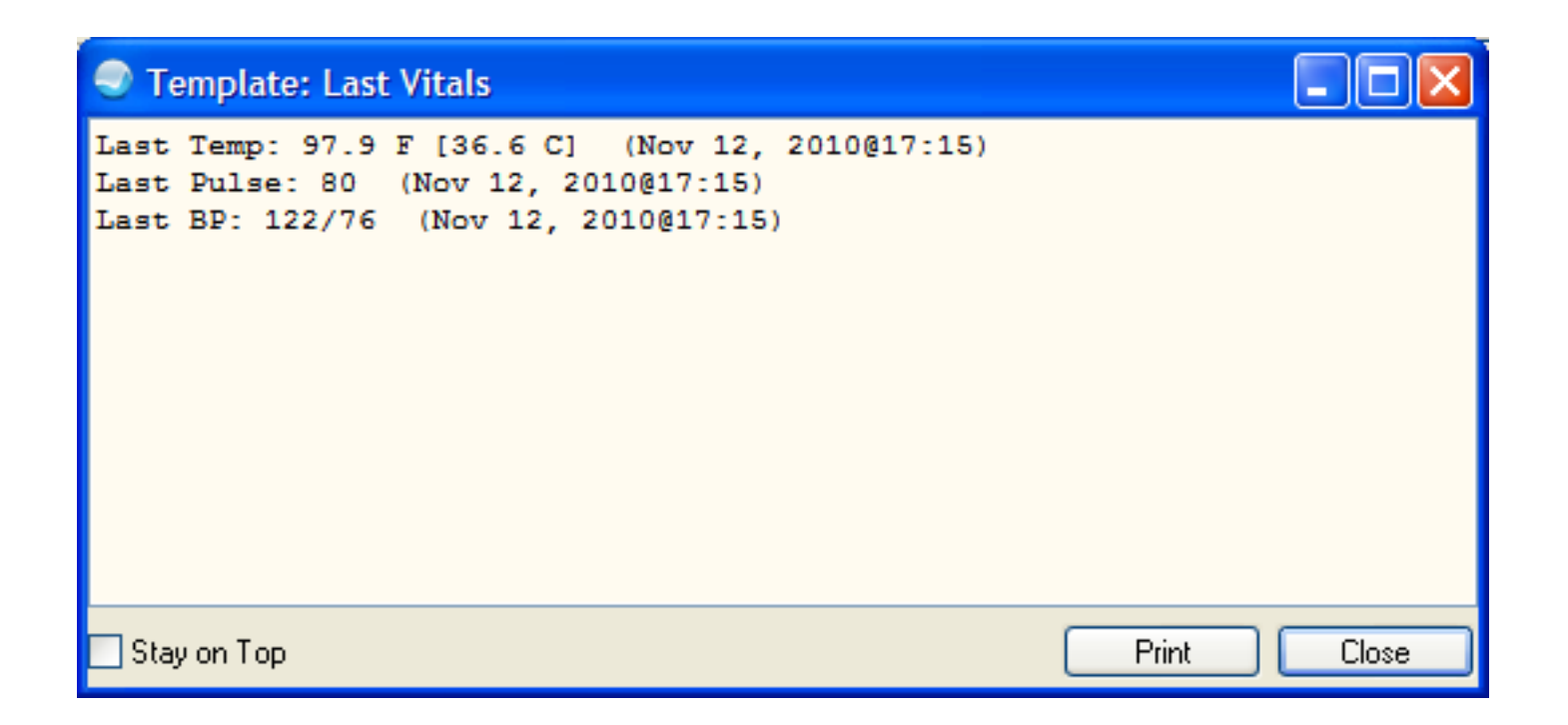

#### **NOTE TITLES AND TEMPLATE ASSOCIATIONS**

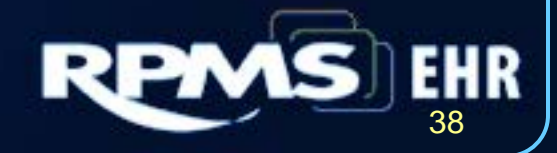

# Note Title Associations

- You can associate note titles to TIU template or reminder dialog
- Guides provider to standard template
- Lessens "clicks"
- Helps with workflow and productivity

## Note Title Template Association

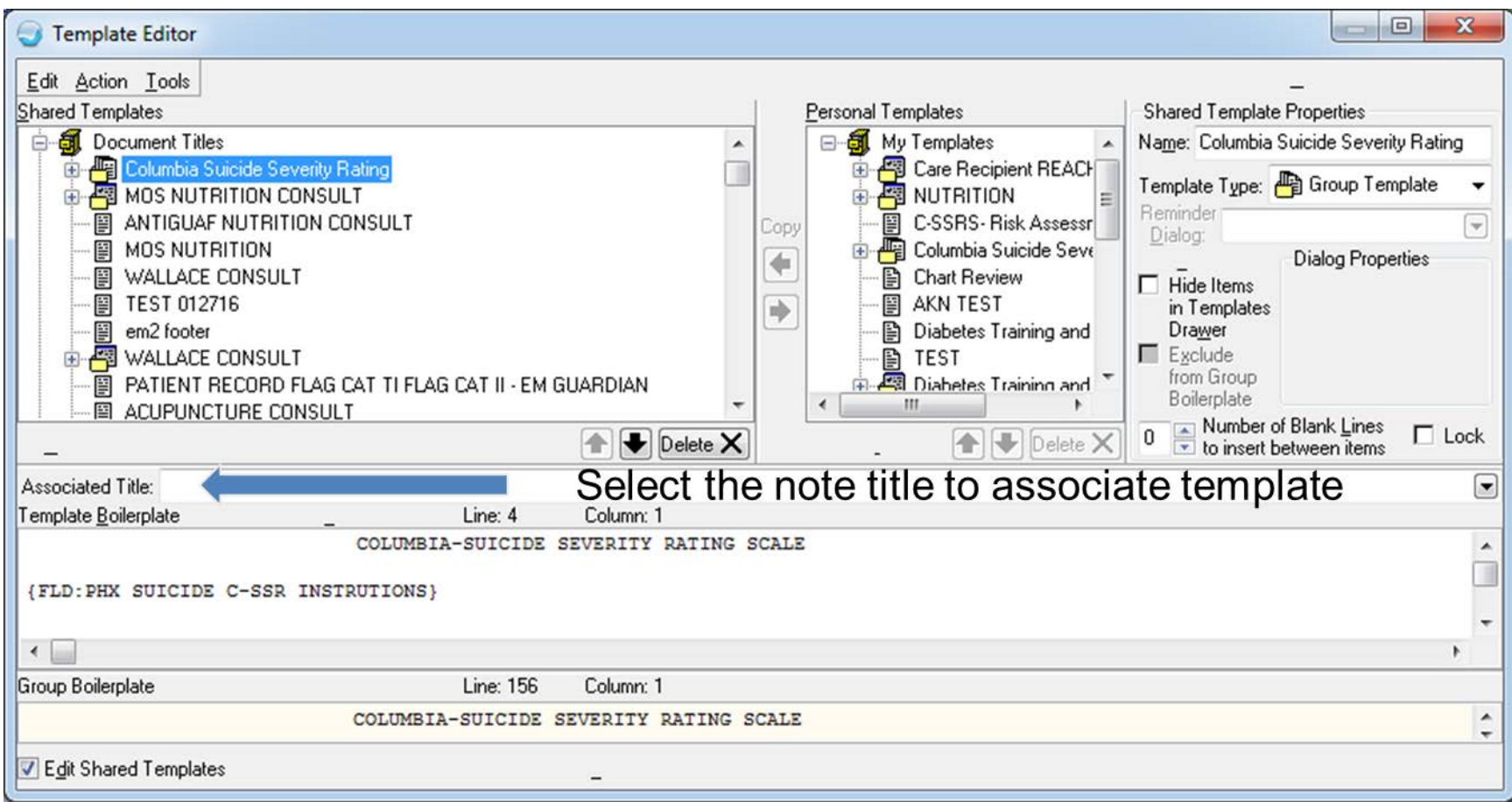

#### Association Title

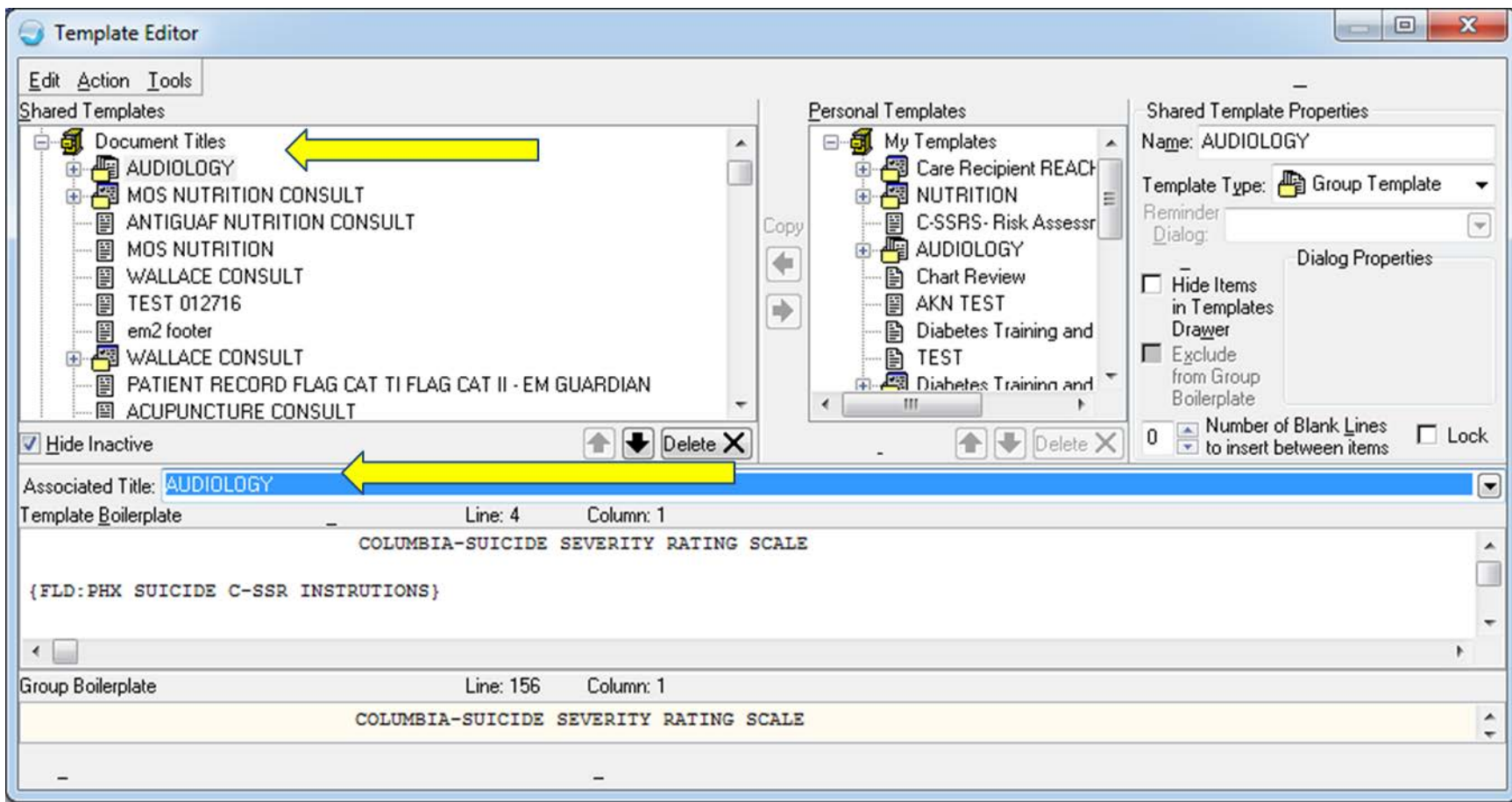

### Title and Associated Template

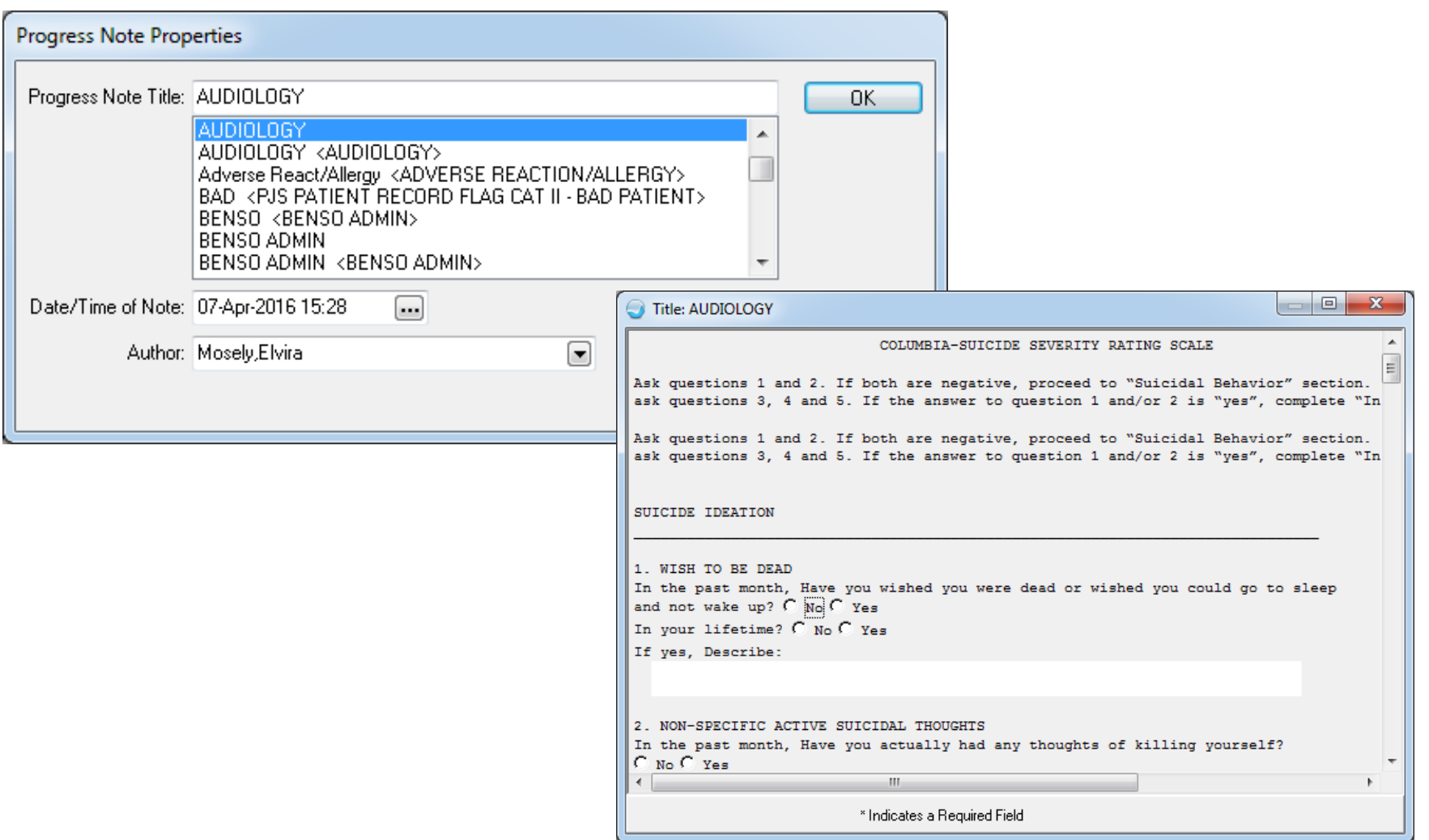

#### Template Association to Consult Request

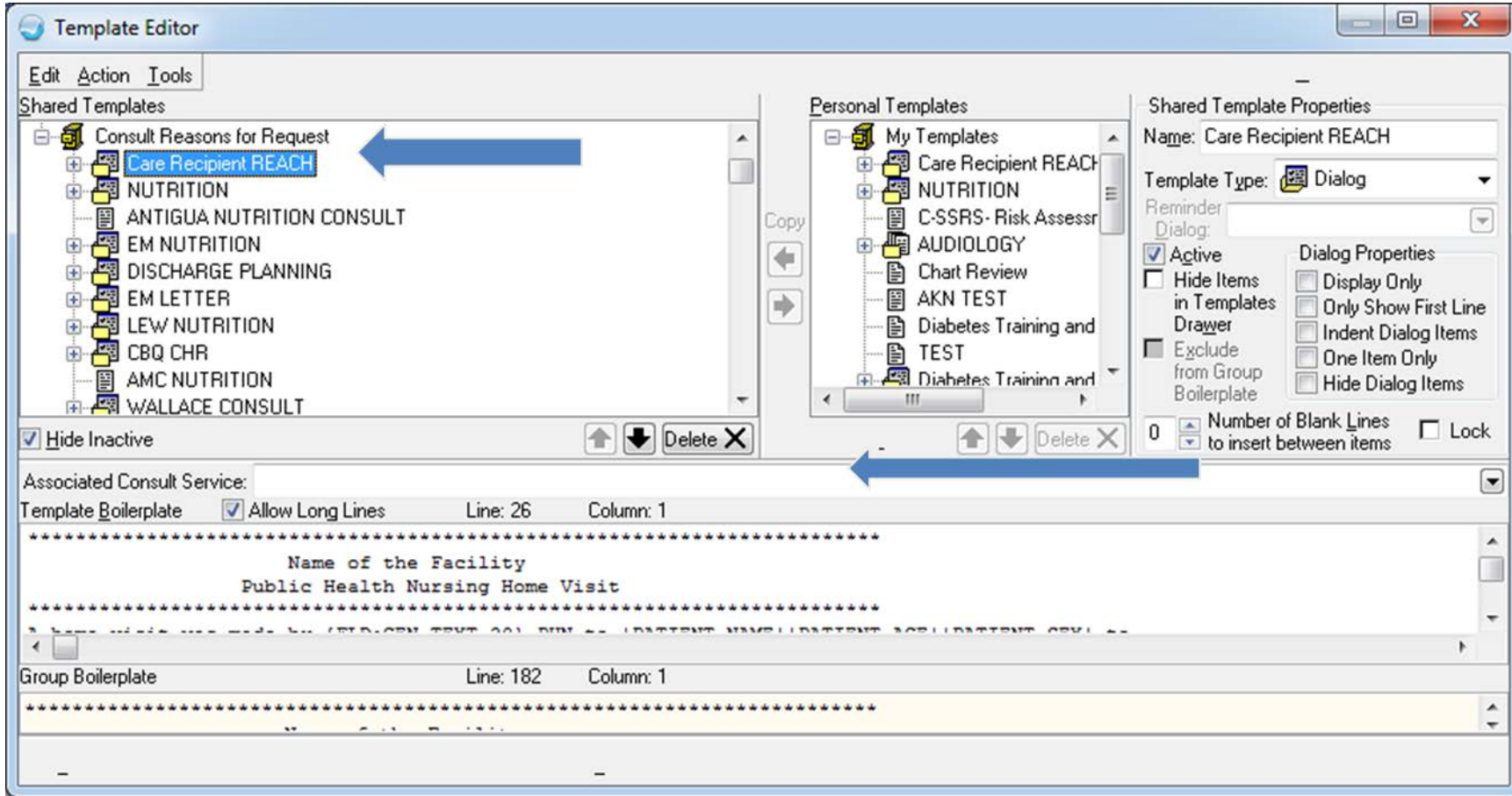

## Template Association to Consult Request (cont.)

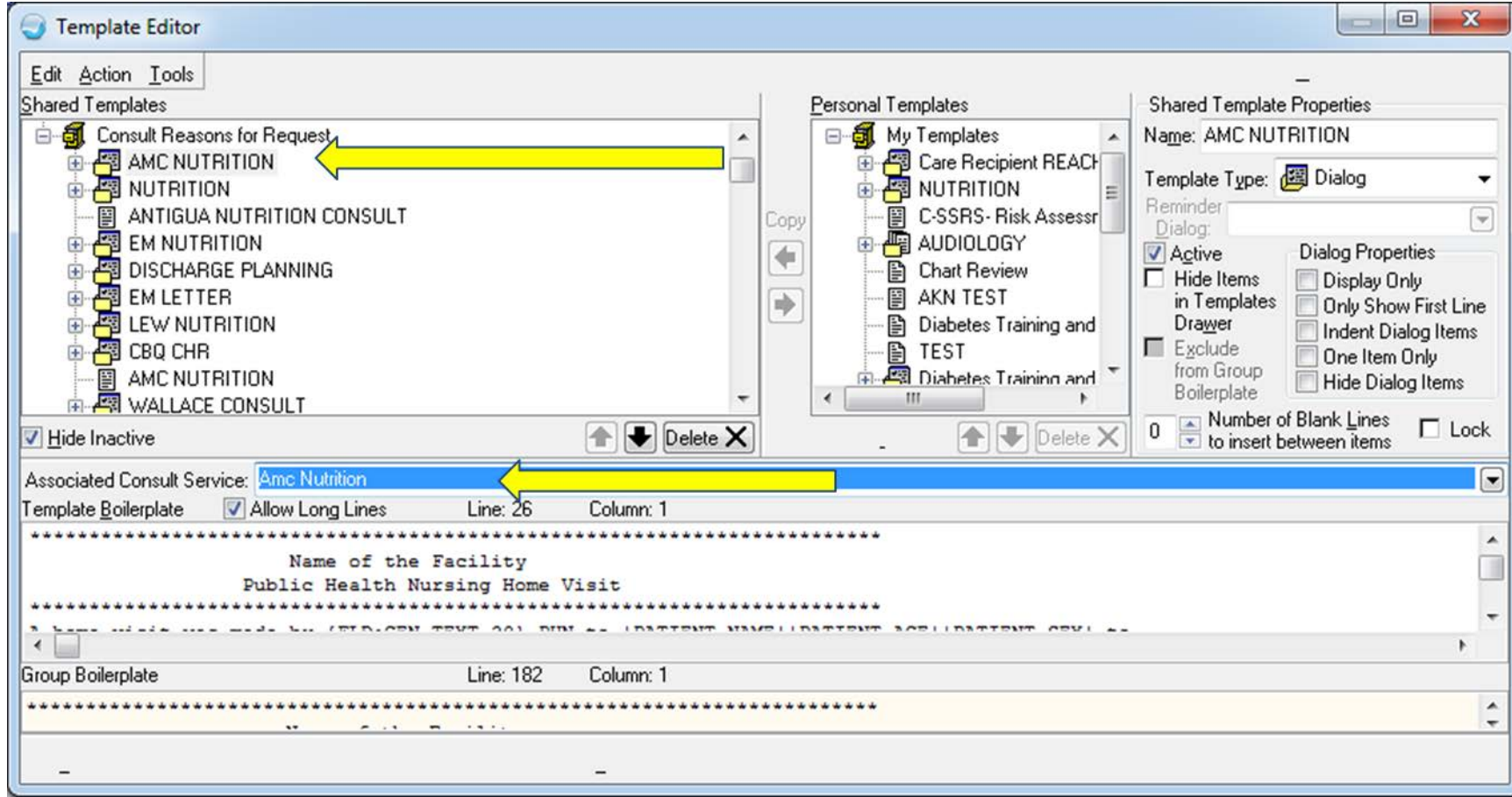

#### Consult Service Template Association

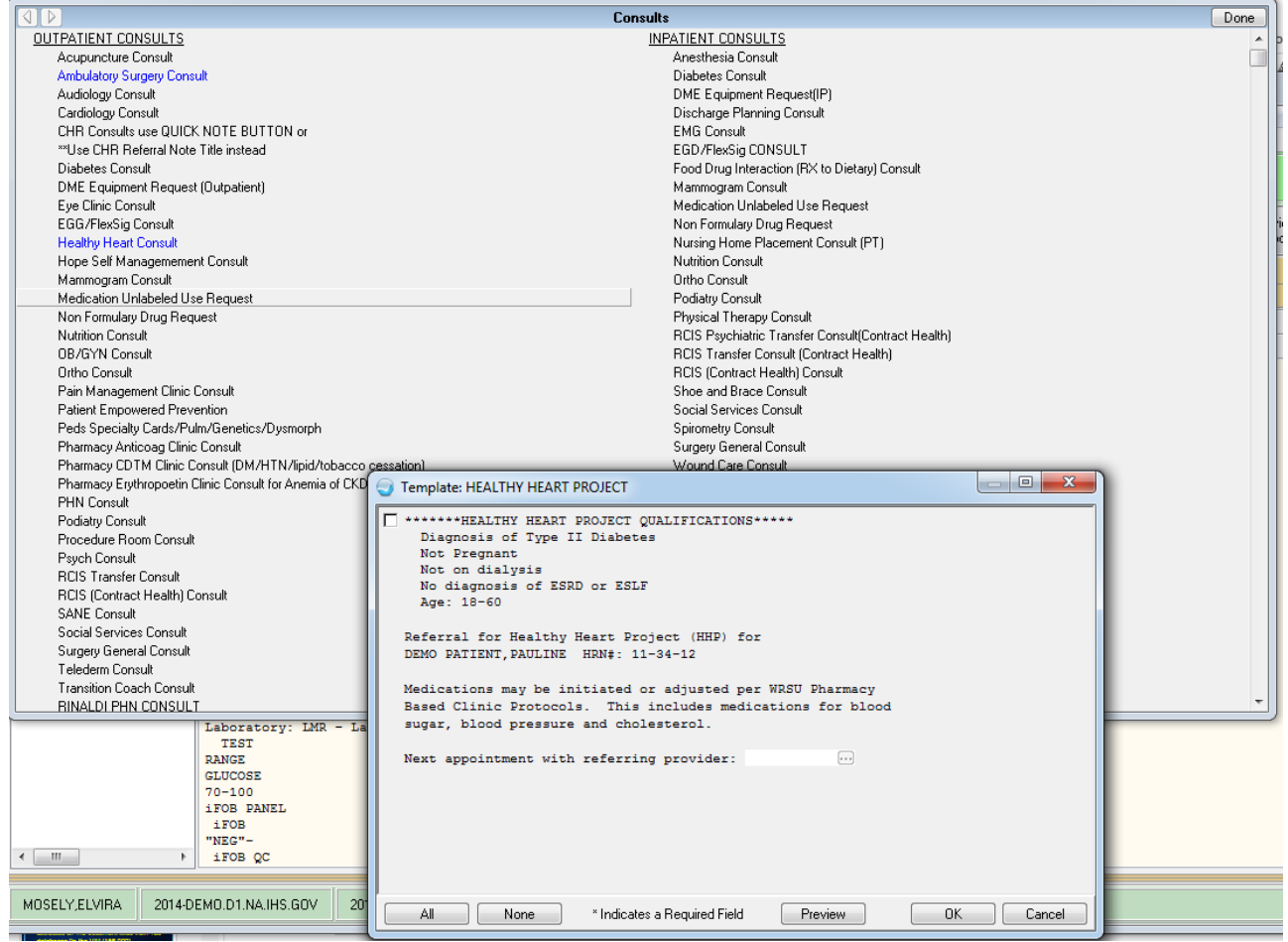

#### Parameters for Templates (continued)

#### Reminder Dialogs Allowed as Templates

Reminder Dialogs allows as Templates may be set for the following:

- 1 User USR [choose from NEW PERSON]
- 3 Service SRV [choose from SERVICE/SECTION]
- 4 Division DIV [DEMO HOSPITAL]
- 5 System SYS [DEMO.CIAINFORMATICS.COM]

Enter selection:

### Reminder Dialog as TIU Template

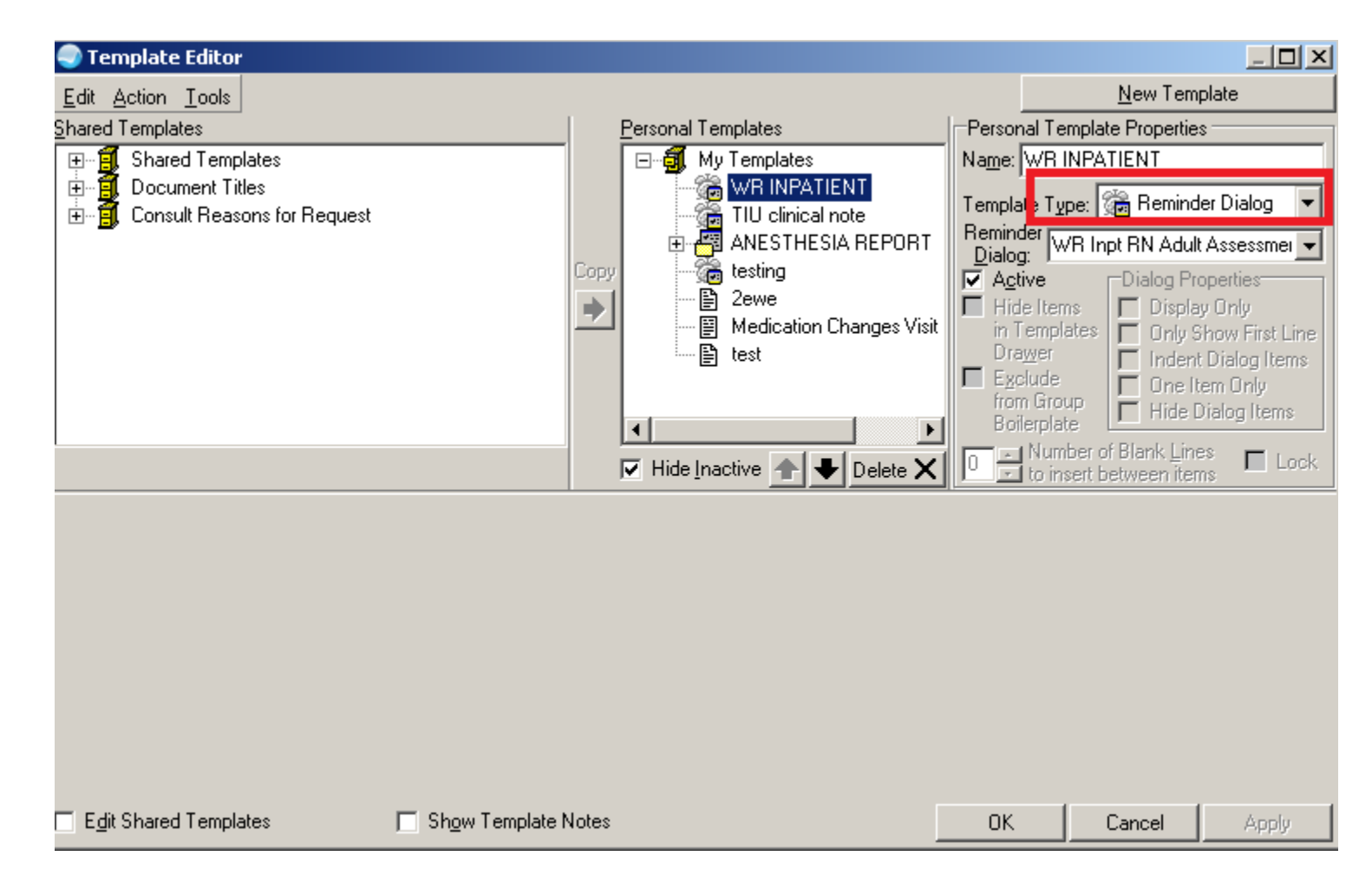

#### IPL Visit Instruction/Goals/Care plan

- Create a simple TIU template
- Add template to share folder
	- DO NOT use neither TIU dialog or group type
	- DO NOT create a folder and add these template under that folder
- Add the corresponding template to the corresponding parameters
	- BGO IPL CARE TEMPALTE
	- BGO IPL GOAL TEMPALTE
	- BGO IPL VISIT TEMPLATE

## Adding to share

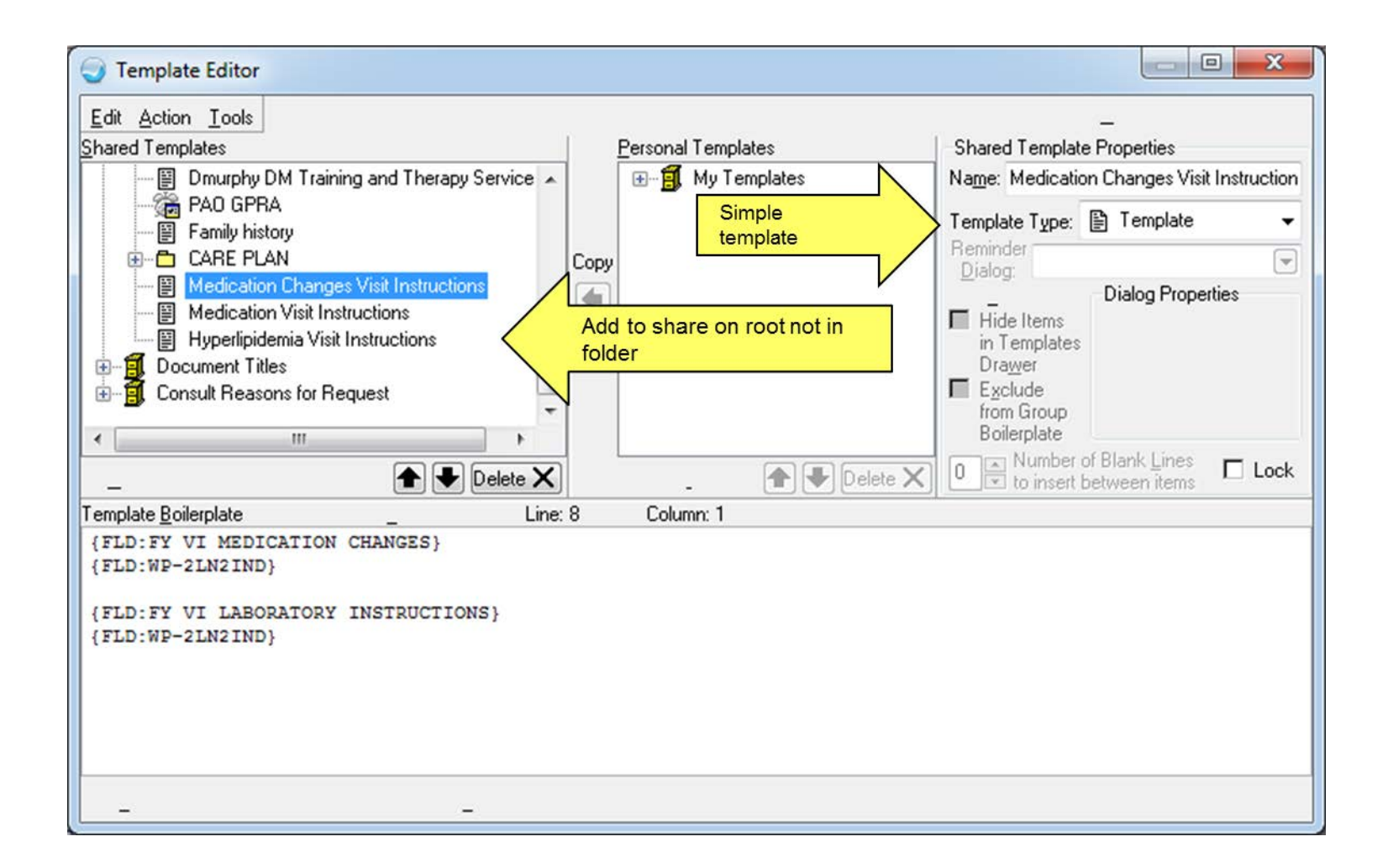

## Add to Corresponding Parameter

```
BGO IPL VISIT TEMPLATE may be set for the following:
    [choose from NEW PERSON]
                             [choose from INSTITUTION]
                             \sqrt{2014}-DEMO.D1.NA.IHS.GOV
Enter selection: 800 System 2014-DEMO.D1.NA.IHS.GOV
---- Setting BGO IPL VISIT TEMPLATE for System: 2014-DEMO.D1.NA.IHS.GOV ----
Select Sequence: ?
Sequence Value
1
         DM Visit Instructions
5
        Pharm ABX Visit Instructions
         Pharm ABX Visit Instructions
10<sup>1</sup>Select Sequence: 15
Are you adding 15 as a new Sequence? Yes// YES
Sequence: 15//- 15
Template Name: Medication Changes Visit Instructions
Select Sequence:
```
## Entering Visit Instruction in IPL

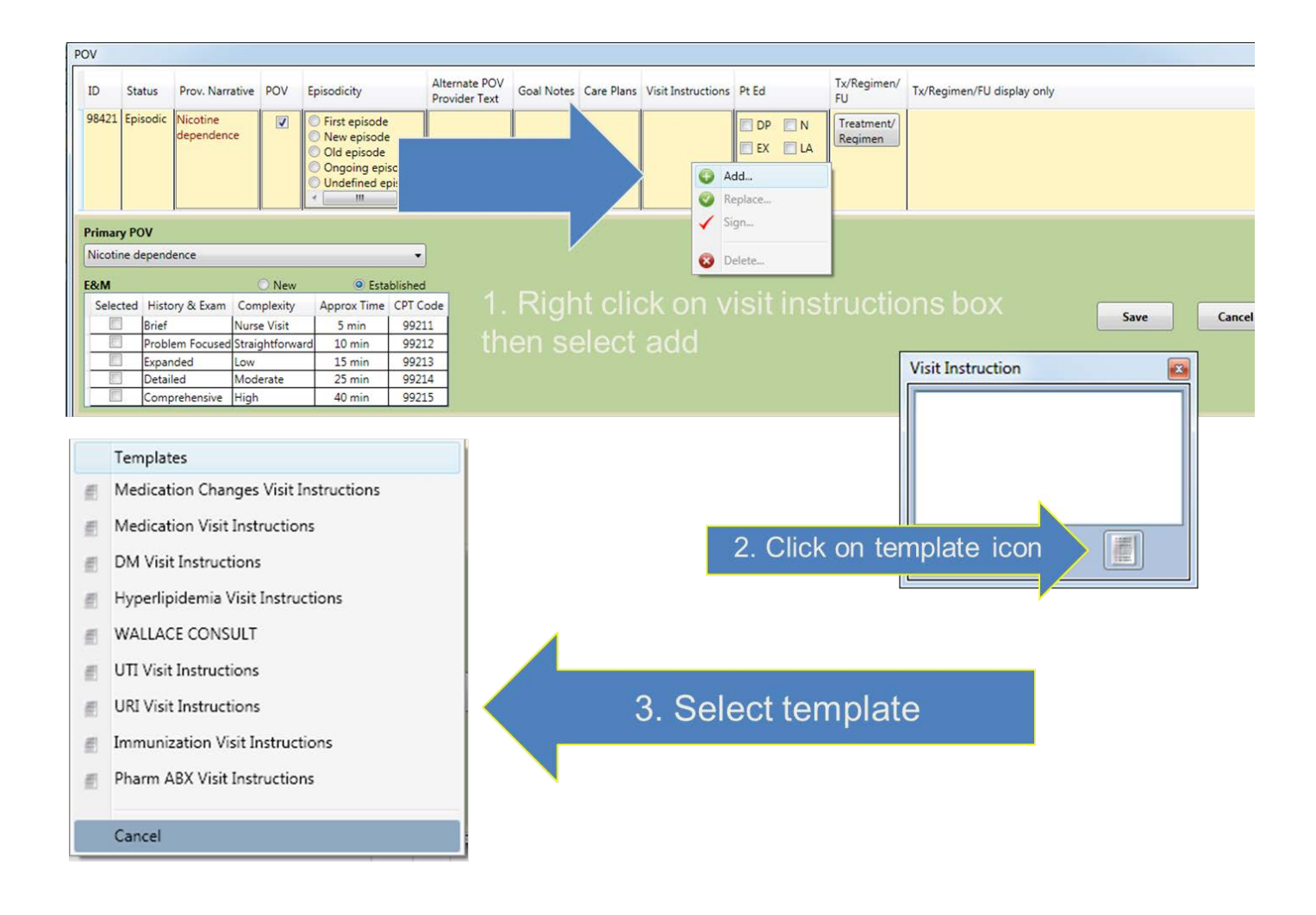

## Template

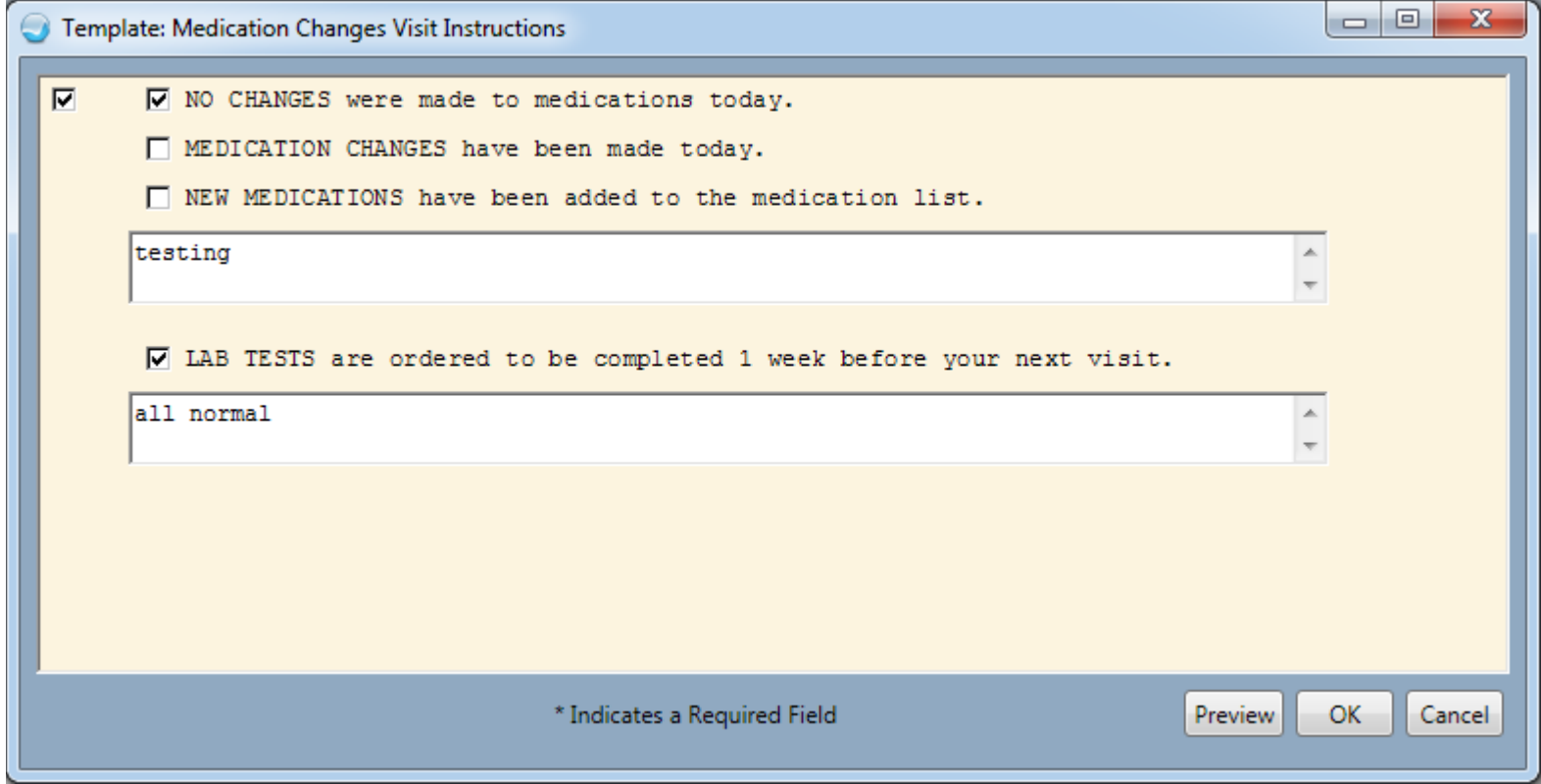

#### Visit Instructions IPL

#### **Click Okay**

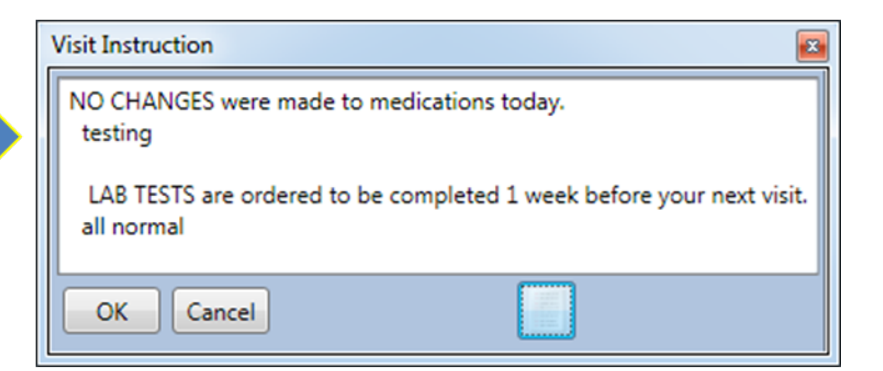

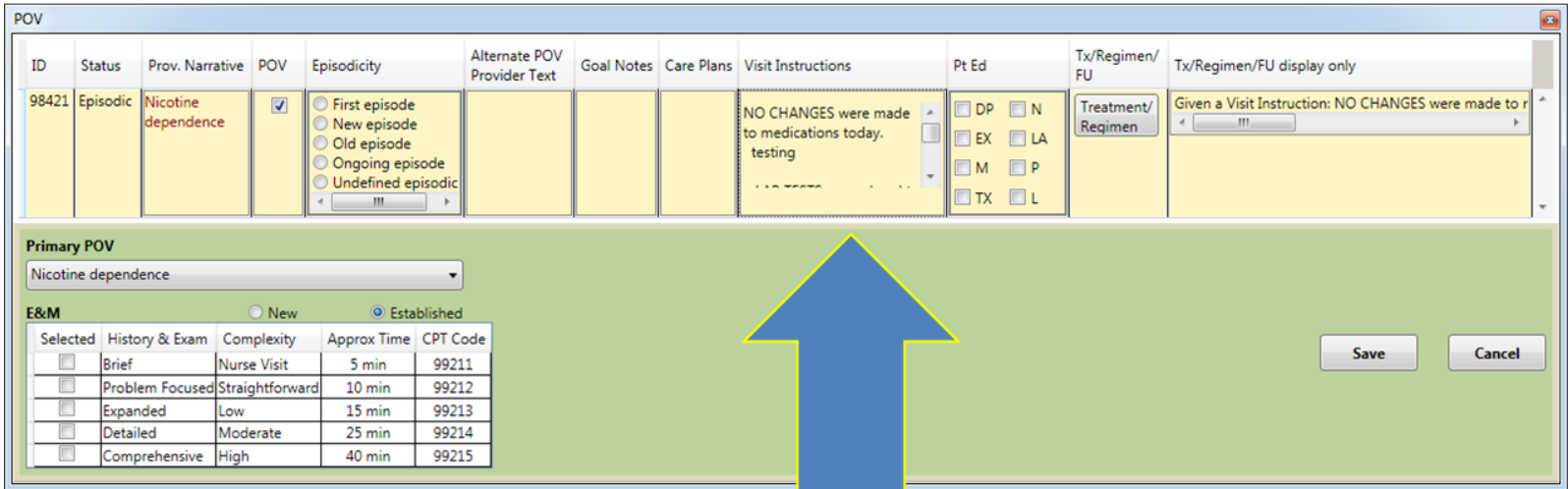

## Data Object for IPL Visit Instructions/Goals/Care Plan

- Visit Instructions by date
- Visit Instructions by Problem
- Active Care Plans by date
- Active Care Plans by problem
- Active Goals by date
- Active Goals by problem

#### Example Visit Instructions by date

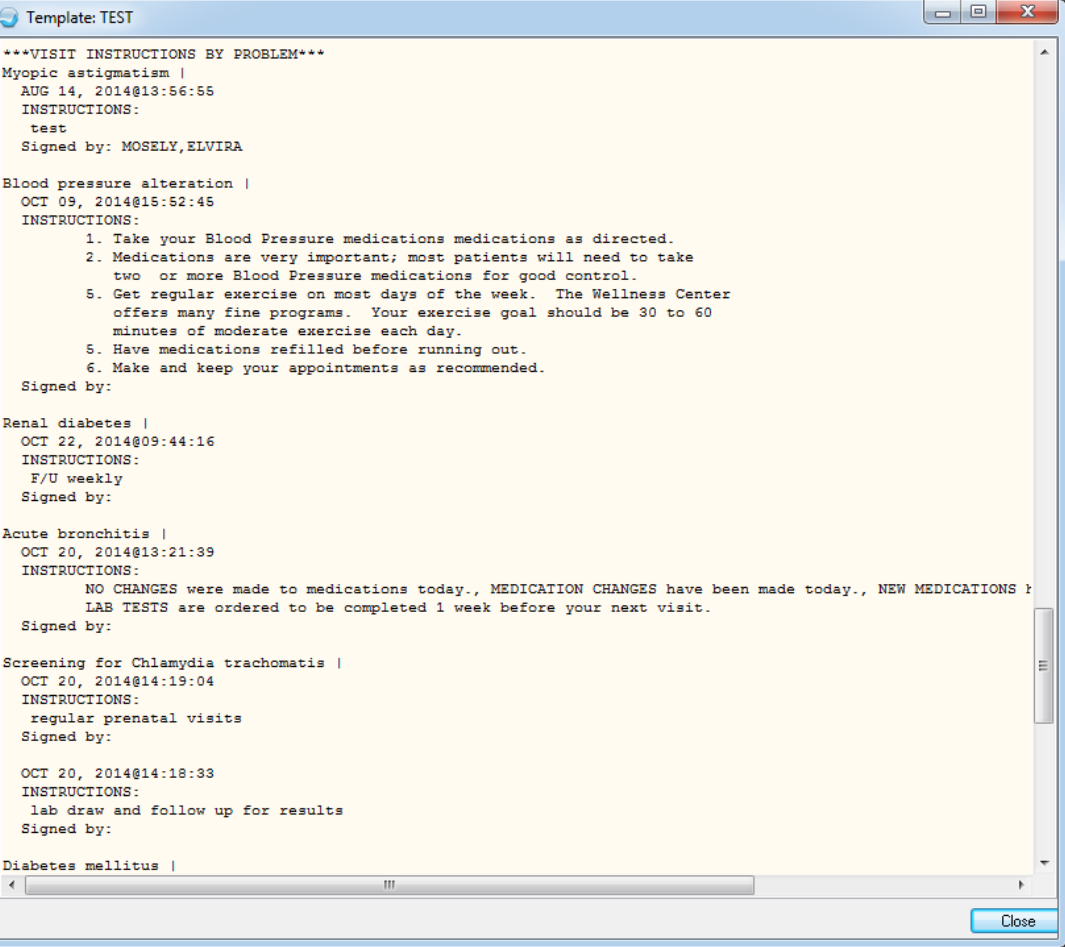

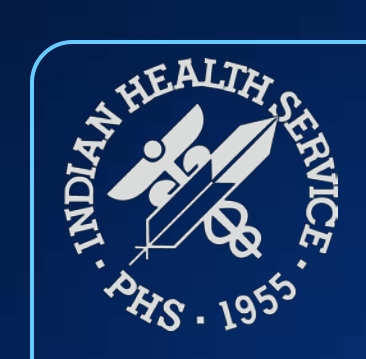

#### **Questions**

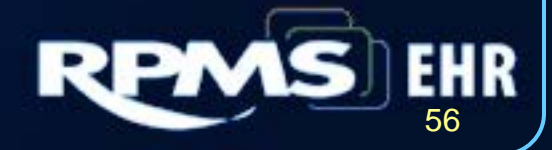